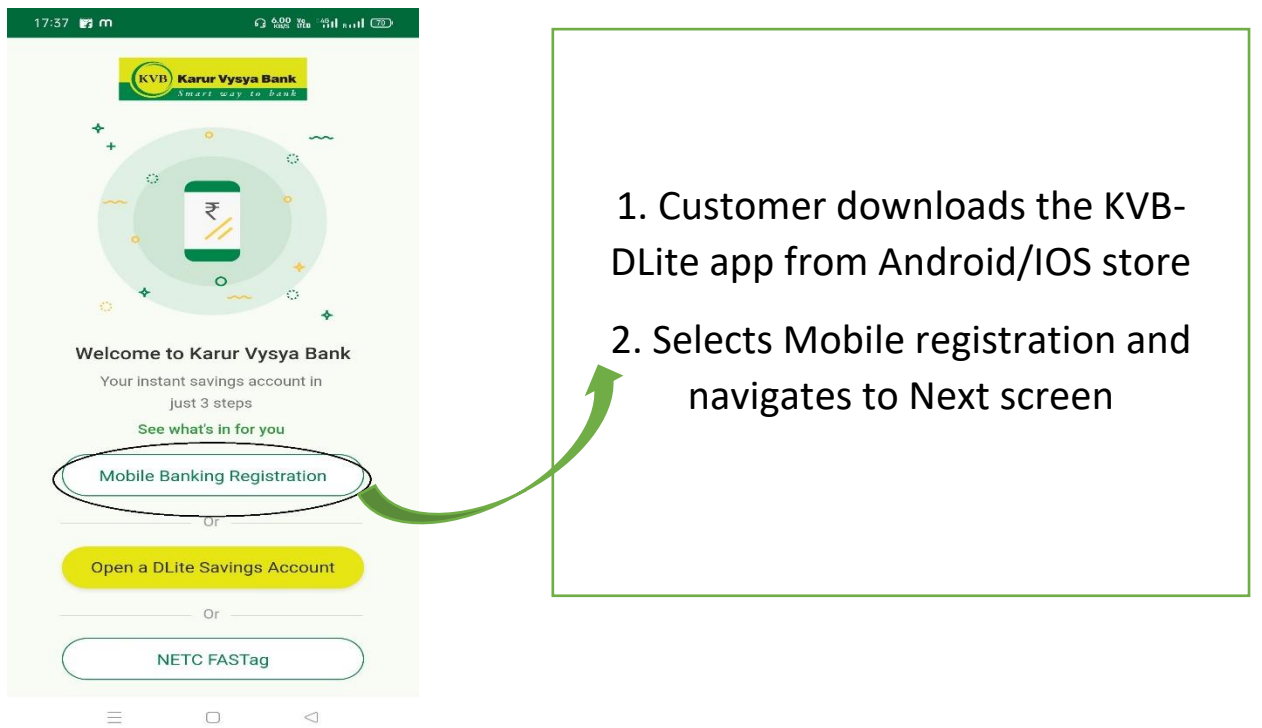

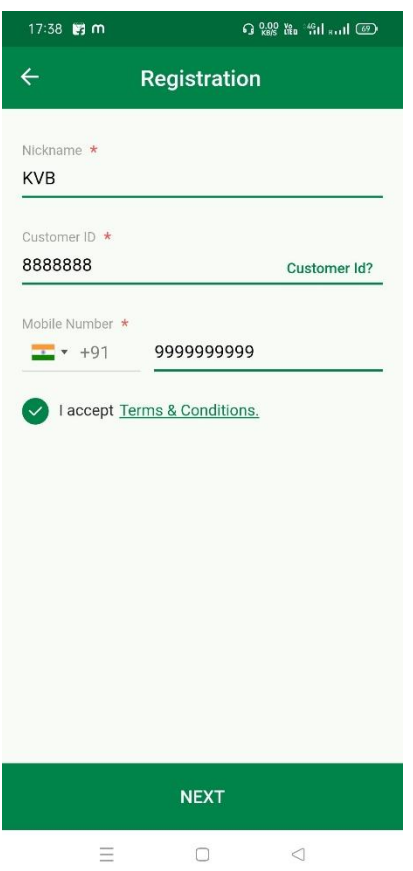

- 1. Customer to Enter Nickname, Customer ID, Registered Mobile number
- 2. By validating proper Input OTP will be generated and sent to registered mobile number of customer

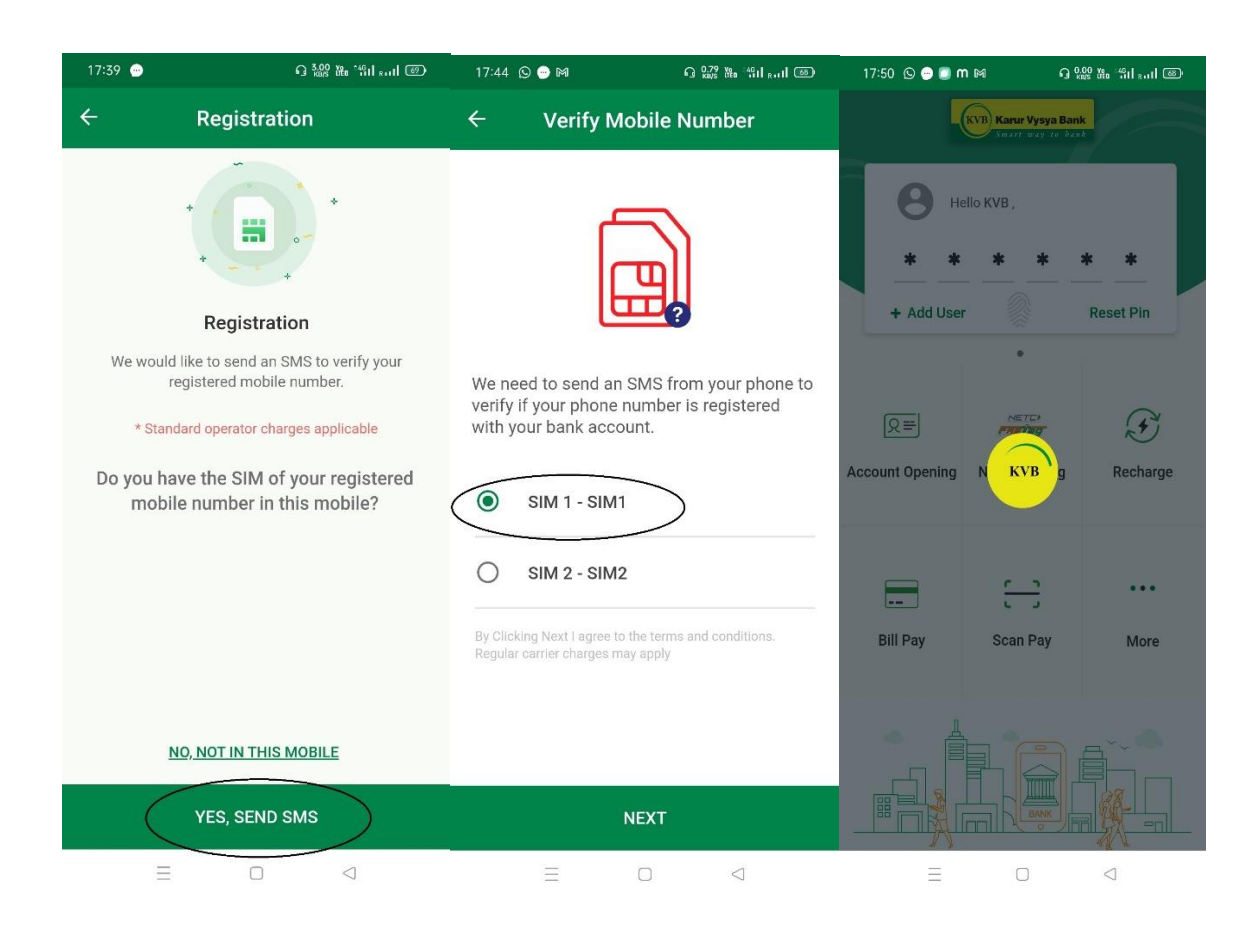

1. If the SIM of registered mobile is present in the Device. Customer should select "**YES,SEND SMS** "option

2. If the device is having Dual SIM. Appropriate SIM to be selected for sending an SMS

3. In case of Android an Silent SMS will be Triggered. If It is an IOS device customer to click send button in message box .

4. Customer will see a message like "**You are an existing customer kindly user credentials to login**"

5. Customer to enter Login PIN to proceed.

## Customer without Registered SIM in their Device But having access to device where DLite is logged in

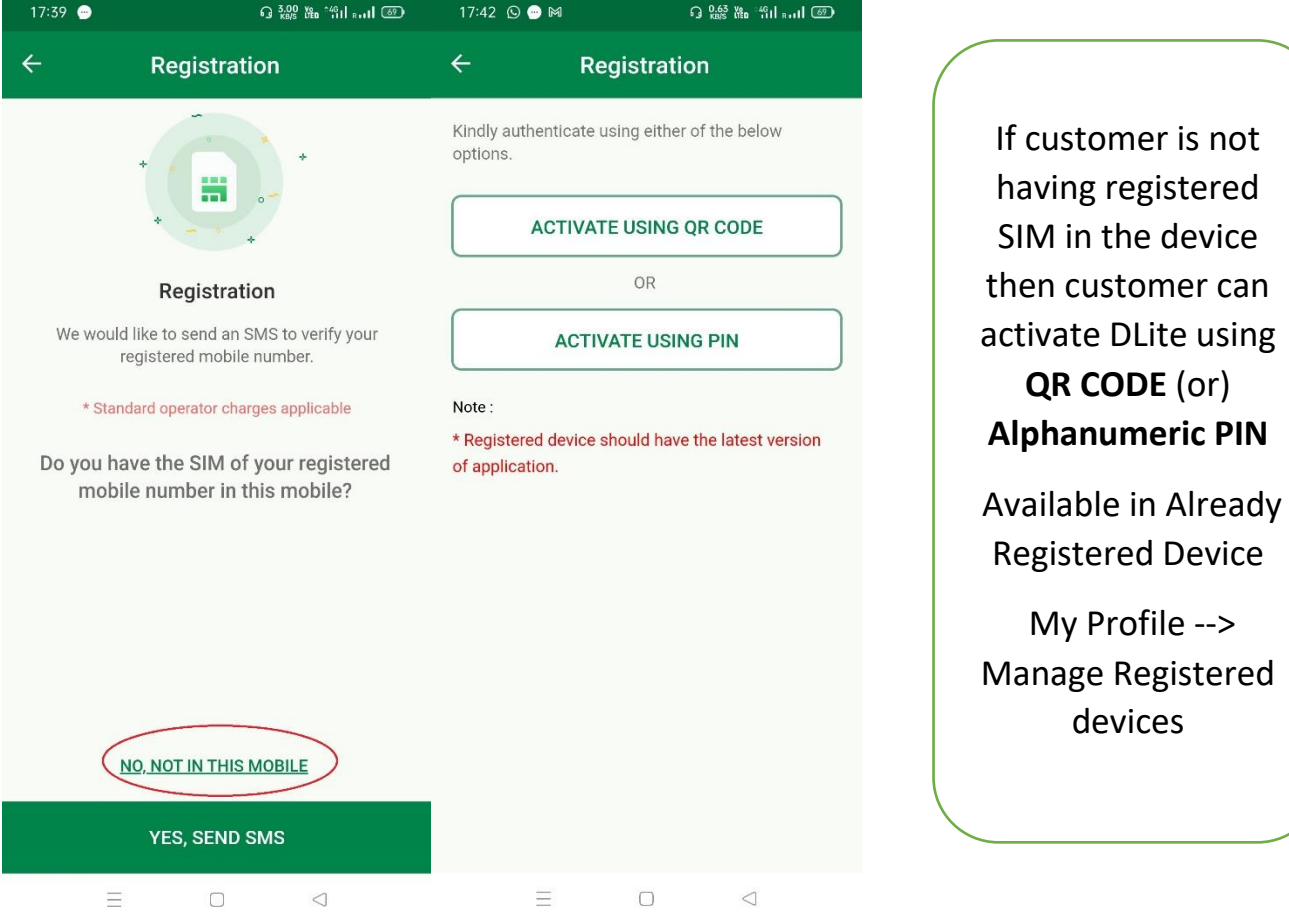

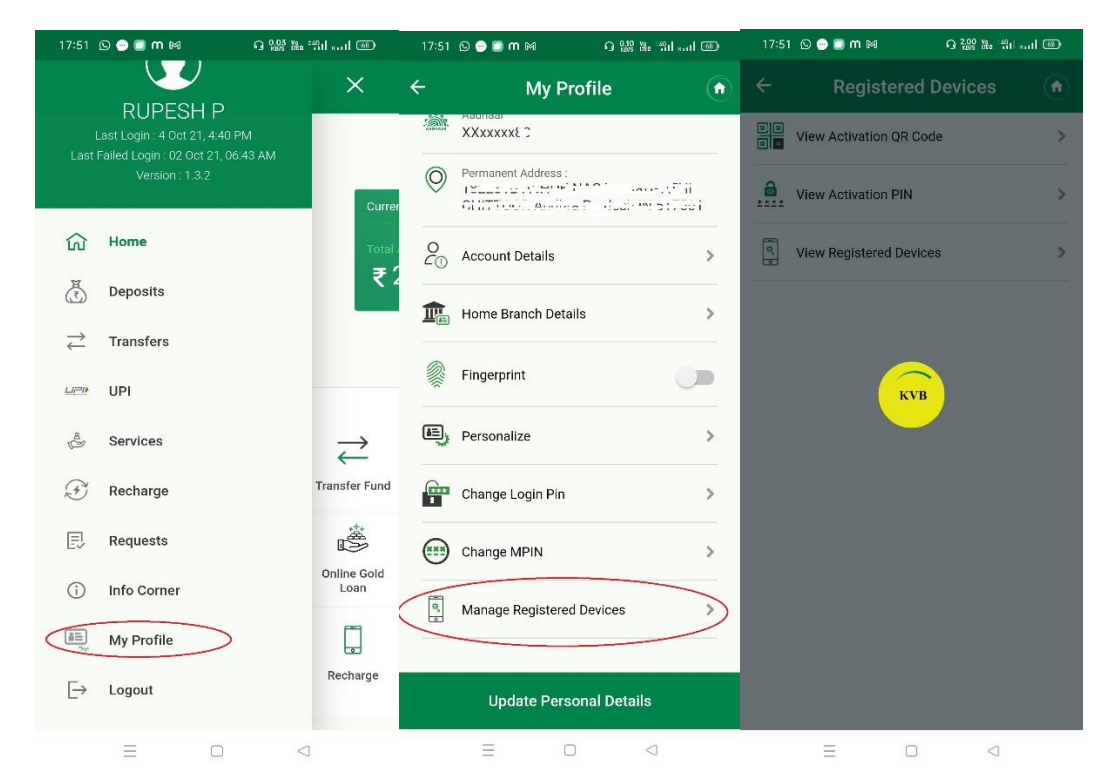

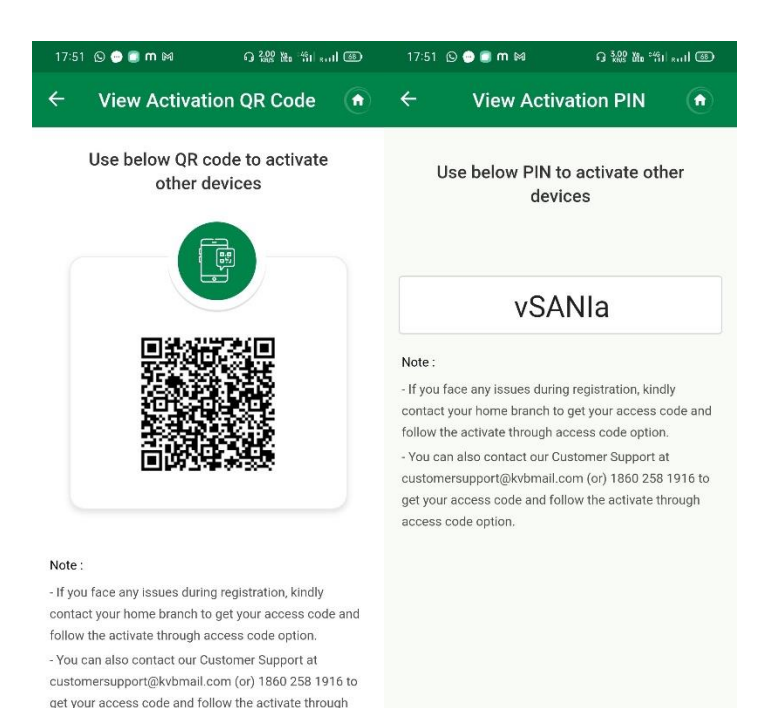

 $\equiv$ 

 $\Box$ 

 $\triangleleft$ 

access code option.

 $\equiv$  0 <

Customer can generate **QR CODE** & **Alphanumeric** PIN in this screen which will be used for Login in to a New Device where Registered SIM does not exist

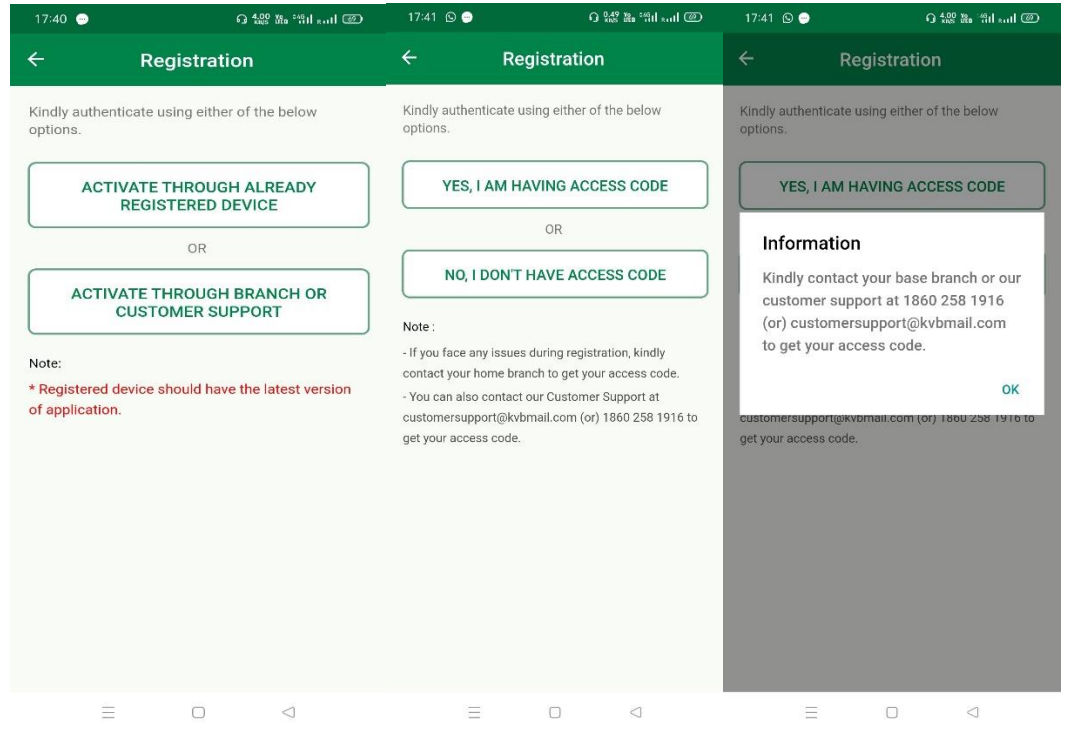

If customer doesn't have Either Registered SIM in Device or Access to device where DLite is already used. Customer can approach Branch/ Call centre to Generate Access Coode

## How to manage Registered Devices ?

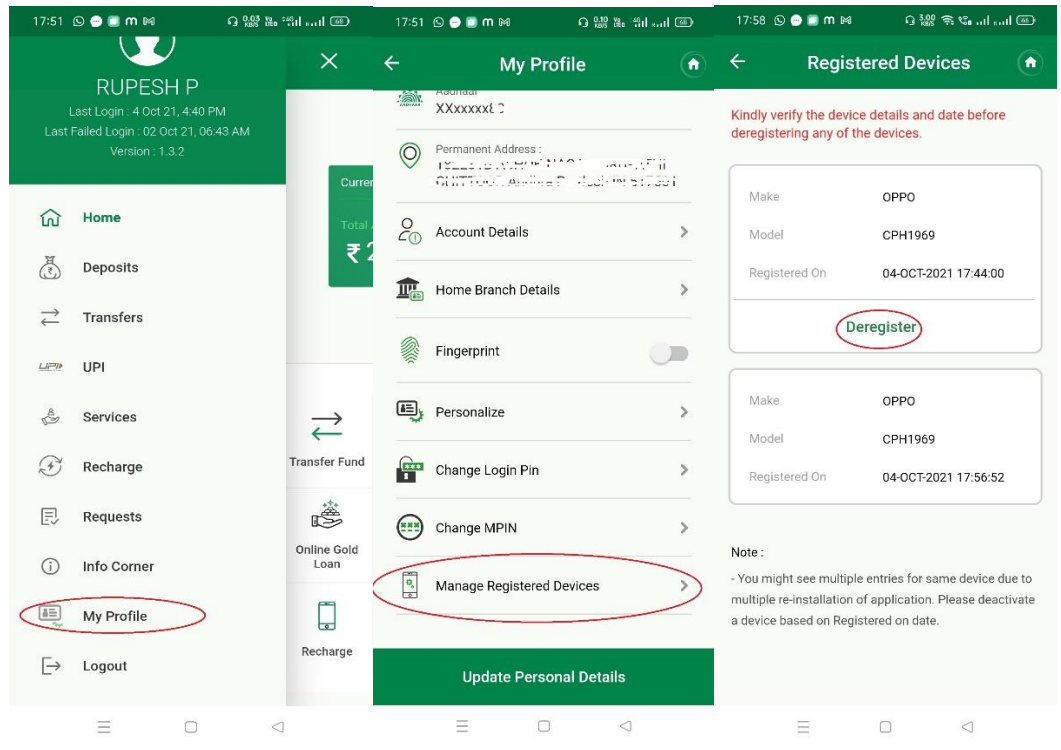

Customer can View List of registered Devices in Below Path:

## **My profile --> Manage Registered Devices --> Registered Devices**

Customers are allowed to Register Up to Max of 3 Devices. Hence customers can view and deregister the Unwanted Devices